## Photoscape 圖片處理

- 、 官方網站下載:<http://www.photoscape.org/ps/main/download.php?lc=en>
	- PhotoScape **De Brit**  $\overline{\mathbf{x}}$ ◆ PhotoScape ◆ 檢視 ◆ 相片編修 → 批文轉換 → 版型 → 拼贴 → 製作動畫 → 列印 → 解助  $\overline{\mathbf{Q}}$ イー次轉換多張相片 非沙爾培  $\overline{M}$  $\overline{\mathbf{v}}$  $\blacktriangleright$ 列印筆記 版型 重新命名 拼贴 ES 5 PhotoScape v3.6.5 RAW轉換 製作動畫 3  $45 - 56$ £ 绿娜鱼彩 45  $\sigma$ 撷取畫面 分割相片 ◎ 架 品 'Paint Brush' Video
- 二、 批次轉換修改圖片大小

## 三、 選擇要轉檔的圖,並設定為「調整長邊 900」

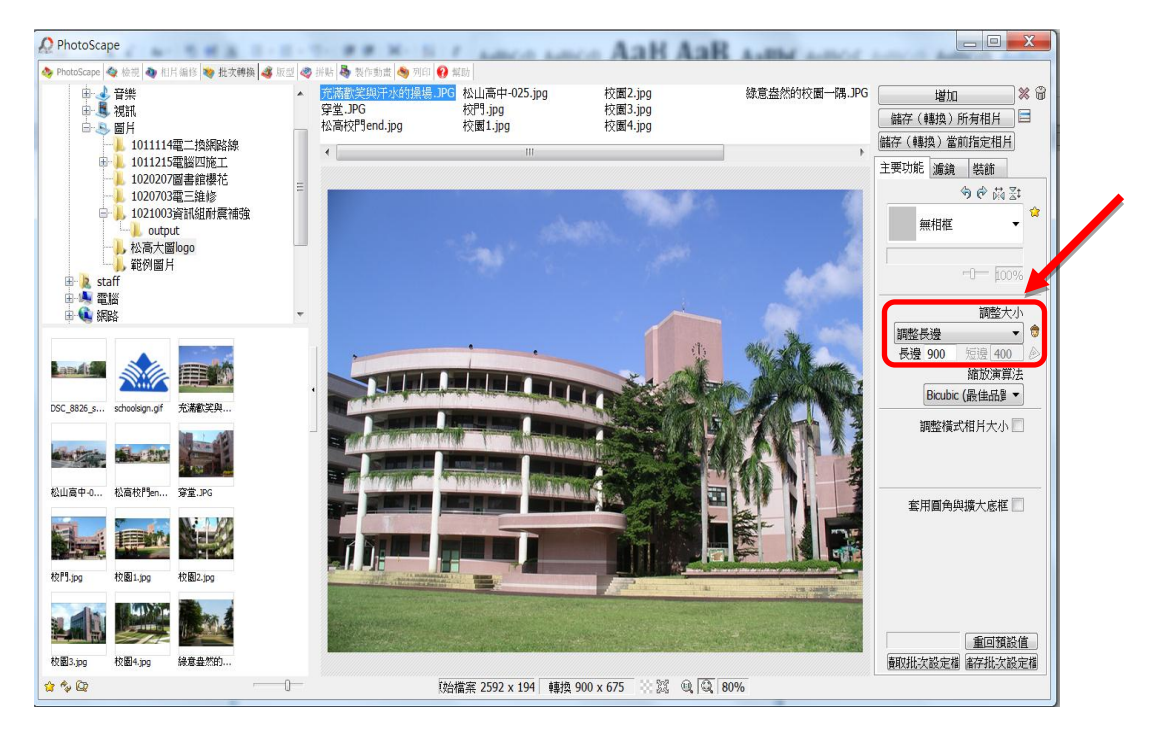

## 四、 儲存(轉換)有相片

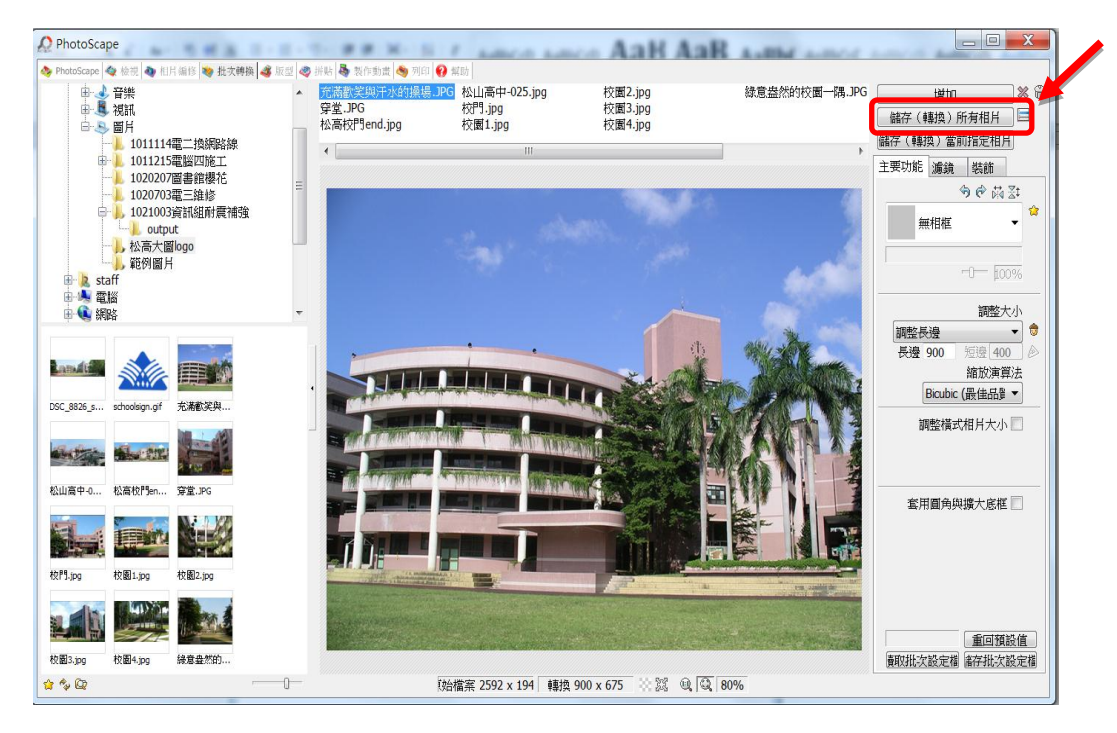

## 五、 選擇儲存位置,儲存後所有相片都完成檔案壓縮為長邊 900

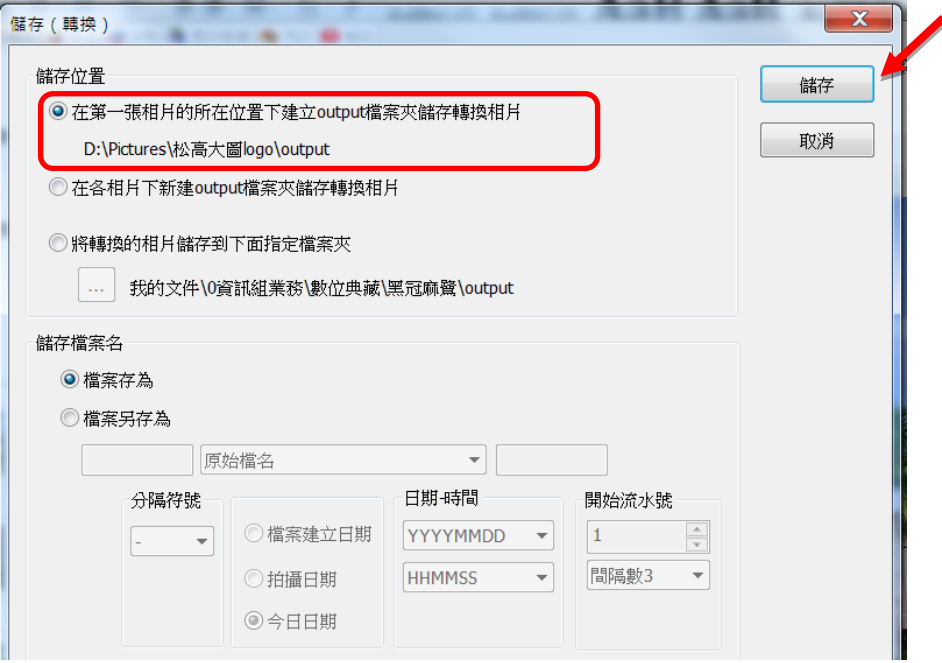